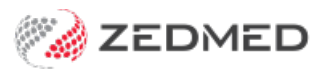

## Record pathology results

Last Modified on 04/11/2024 3:43 pm AEDT

Use the Observations module to record a patient's pathology results. Entering this information allows you to monitor changes over time, and the module can display these changes graphically.

For other observation options, see INR [measurements](https://help.zedmed.com.au/help/record-inr-measurements), physical [measurements](https://help.zedmed.com.au/help/record-physical-measurements) and [respiratory](https://help.zedmed.com.au/help/record-respiratory-functions) functions. You can also record 14 different examinations using the [Templates](https://help.zedmed.com.au/help/templates-module) module.

The Observations module can be used to:

- View results from earlier encounters by changing the Date of Observations field.
- Enter backdated results by changing the Date of Observations field before entering the data.
- Update past measurements and results using the [Summary](https://help.zedmed.com.au/help/summary-views-observations) Views.

To record pathology results:

1. Start an encounter with the patient.

For a detailed explanation of how to do this, see theStart an [encounter](https://help.zedmed.com.au/help/start-an-encounter) article.

When the encounter starts, the**Current Encounter** menu will open and display the clinical modules.

2. Select **Observations** from the **Current Encounter** menu.

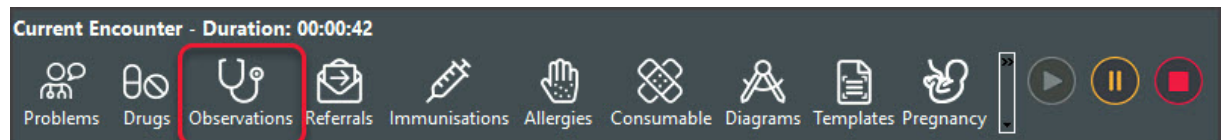

The **Observations and Measurements** screen will open.

- 3. Select the **Pathology** tab.
- 4. The **Date of Observations** field allows you to record the results for a specific date, which will be determined by the practice's internal guidance.
- 5. Use the fields provided to record the results.

## **Graphs & Tables**

Select the graph icon next to a measurement to display the results over time.

## **Current Encounter notes**

Use the Current Encounter section at the bottom to record additional clinical notes.

6. To record another set of results, select the**Add Another Set of Observations** button at the top.

This saves the current results and clears the fields so you can enter more. You can use the same date again or select a different date using the **Date of Observations** field.

7. Select **OK** to save and exit.

The results will be saved to the History View. When you refresh, they will also appear in [Summary](https://help.zedmed.com.au/help/summary-views-observations) Views under **Measurements**.

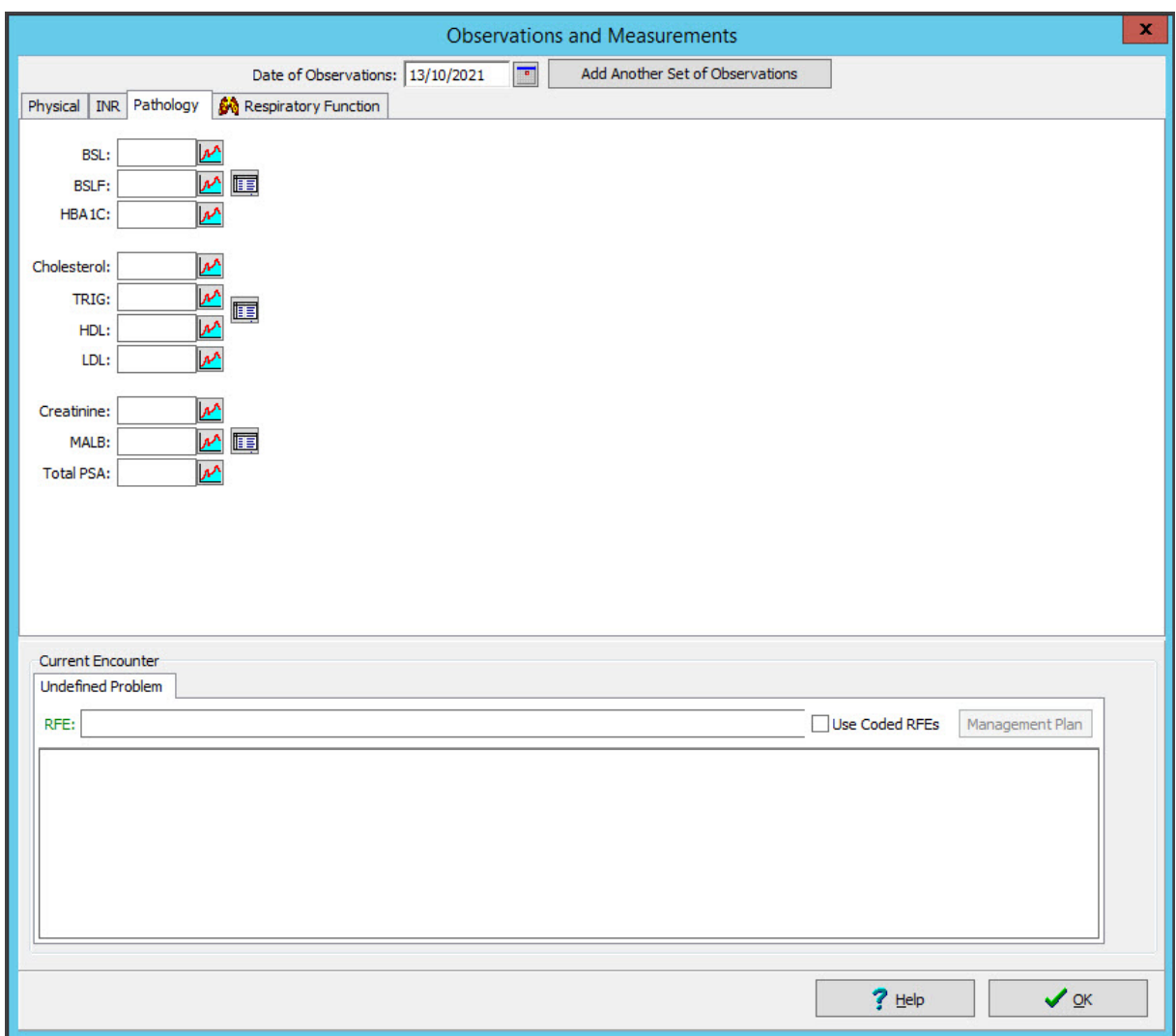

## Current Encounter field

When you enter measurements, they are added to the**Current Encounter** field at the bottom of the**Observations and Measurements** screen. When you close the Observations module, you can still change this information in the clinical notes field, shown in the screenshot below under Undefined Problem.